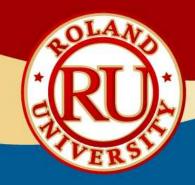

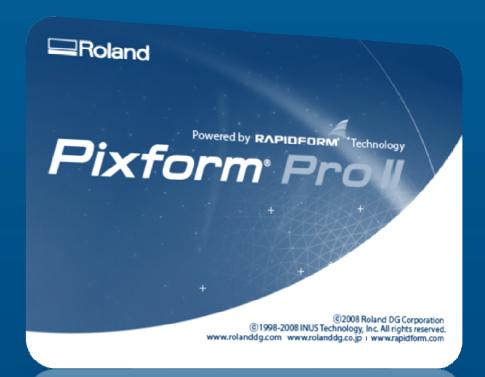

# **Pixform Pro II Software**

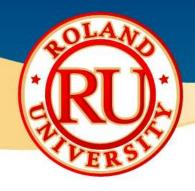

Installing Pixform Pro II Software

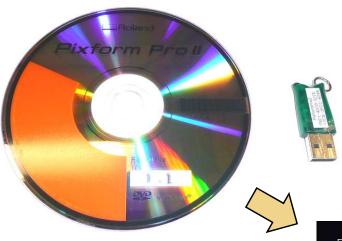

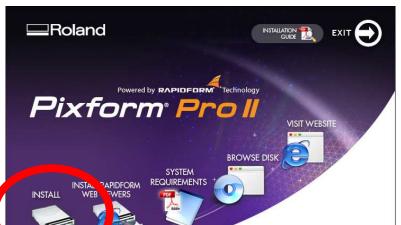

©2008 Roland DG Corporat ©1998-2008 INUS Technology, Inc. All rights reserv

- •Place Pixform Pro II DVD into computer and an install window will open.
- •Do not install the USB dongle at this time. After installing and setting up the program, connect USB dongle to computer.
- •Click on "Install" to begin software installation.

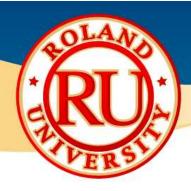

Installing Pixform Pro II Software

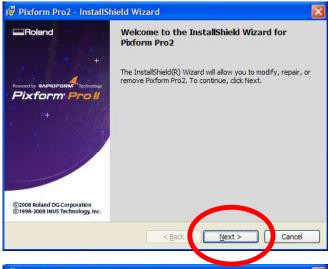

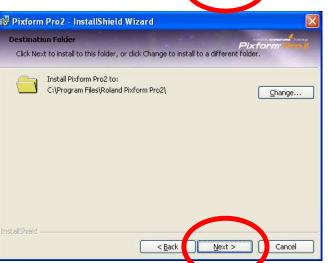

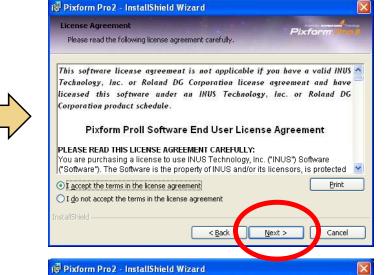

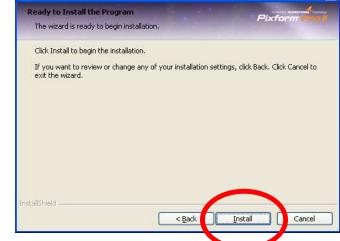

- •Install Shield Wizard will start up, click on "Next".
- •Read software license agreement, select "I accept...", then click on "Next".
- •Click "Next" to accept default destination folder. (Recommended)
- •Click "Next" to begin installation.

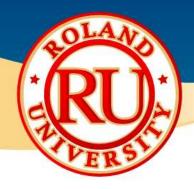

Installing Pixform Pro II Software

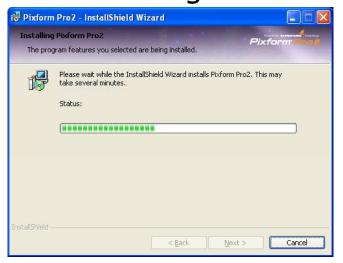

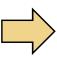

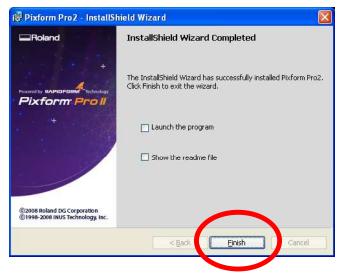

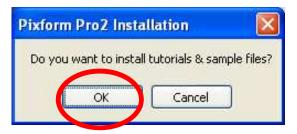

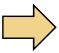

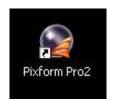

- •Software installation may take a few minutes.
- •Once complete, uncheck Launch and readme options. After this click on "Finish".
- •A window will appear asking to install tutorials and sample files. Click on "OK". Recommended.
- •On your desktop will be a Pixform Pro shortcut. Double click on this icon to start software.

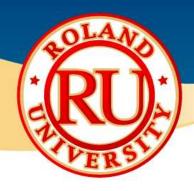

#### Pixform Pro II Software

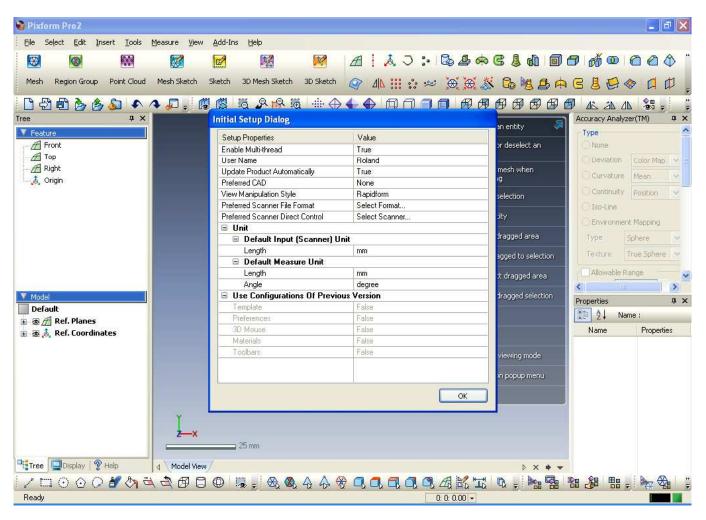

#### **NOTES:**

•Software will launch with initial setup dialog box. Setup as you would like. Click on "OK" when finished.

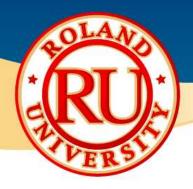

Pixform Pro II Software

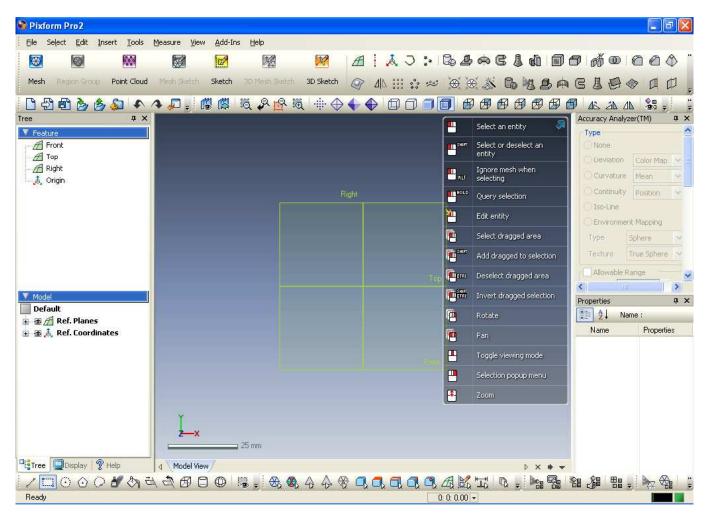

#### **NOTES:**

•Initial startup screen.

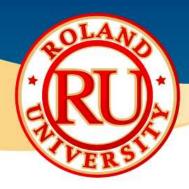

Learning Pixform Pro II Software

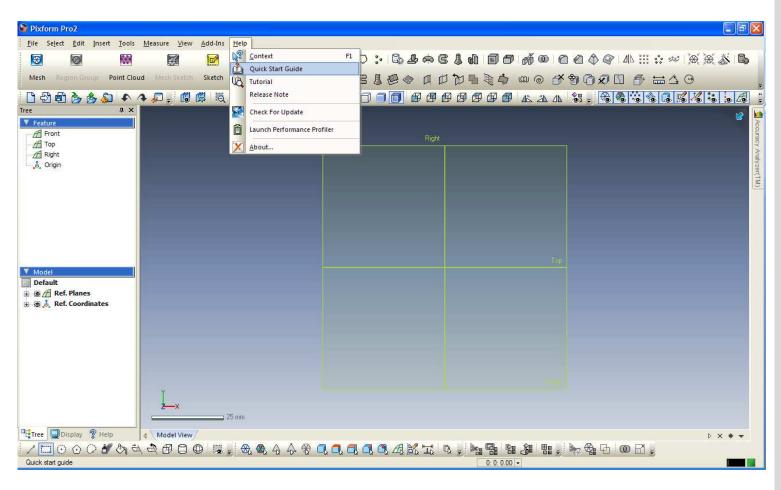

#### **NOTES:**

•To quickly learn how to use the software, go to the "Help" menu and select "Quick Start Guide". The quick start guide is a good way to get familiarized with the software, the various commands, and the workflow required to go from scan data to finished 3D model.

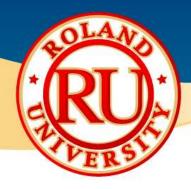

Learning Pixform Pro II Software

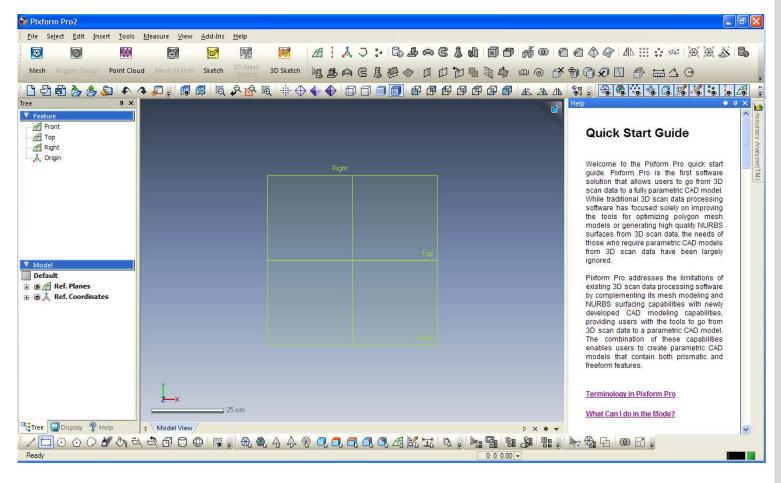

#### **NOTES:**

•The quick start guide will open within the software and is labeled Quick Start Guide.

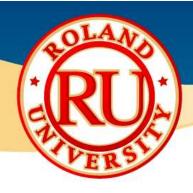

Learning Pixform Pro II Software

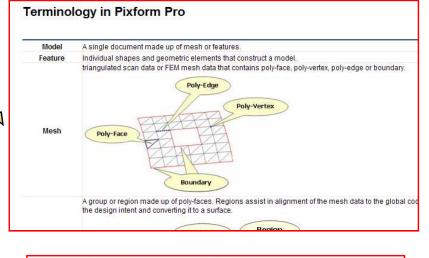

- •Click on "Terminology in Pixform Pro" hyperlink to learn more about the terms commonly used in the software. This will open an Internet Explorer web browser window with the terminology.
- •Click on "What can I Do in the Mode" hyperlink to learn about the various modes in the software.

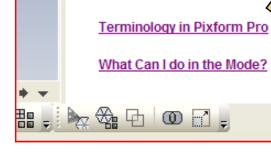

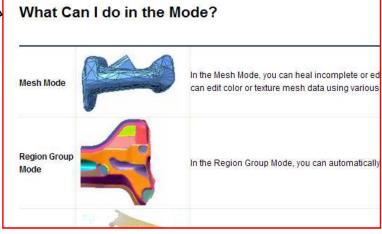

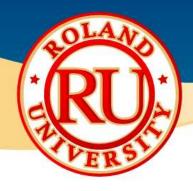

### Learning Pixform Pro II Software

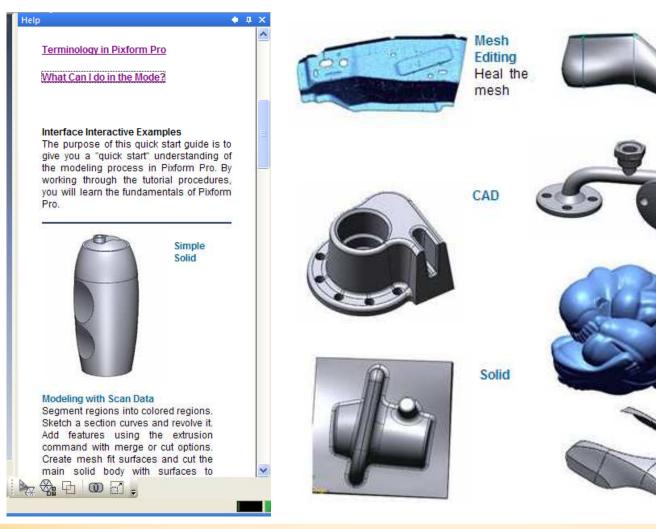

#### **NOTES:**

End-To-

End

Mesh BuildUp Wizard & Auto •Once familiarized with the terminology and explanation of different modes, there are various Interactive tutorials to learn from.

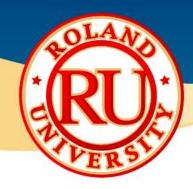

Learning Pixform Pro II Software

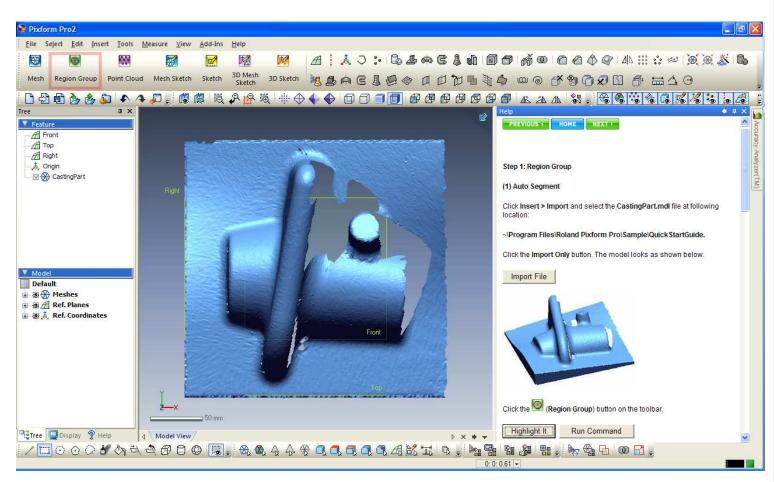

#### **NOTES:**

•After a tutorial has been selected, the software will walk you through the various steps within the tutorial. When it comes to selecting a new icon, it will highlight it when you click on "Highlight"

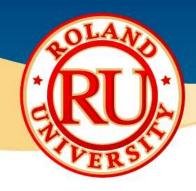

#### Learning Pixform Pro II Software

 Additional guides and sample files can be found by selecting "Tutorial" under the Help menu.

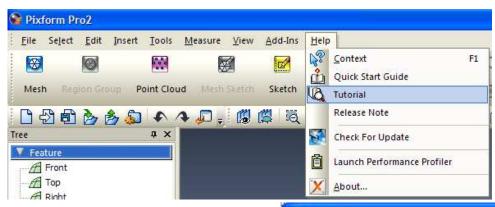

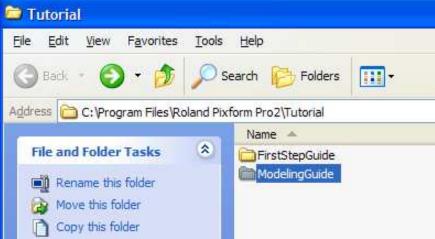

#### **NOTES:**

•This will open a folder that will contain various guides and sample models.

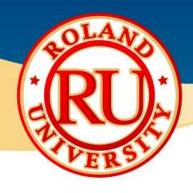

Learning Pixform Pro II Software

#### **NOTES:**

•This will open a folder that will contain various guides and sample models.

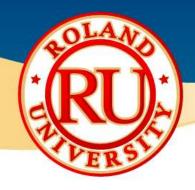

- Learning Pixform Pro II Software
  - Additional guides and sample files can be found by selecting "Tutorial" under the Help menu.

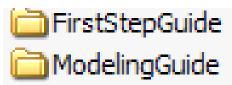

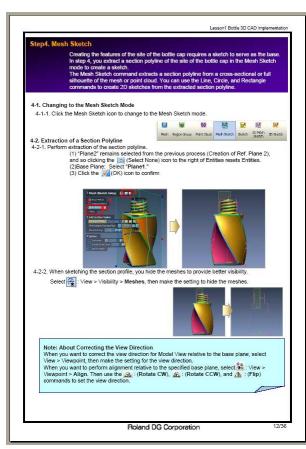

#### **NOTES:**

•Located within the folders are various pdf tutorials, sample data, and completed models.